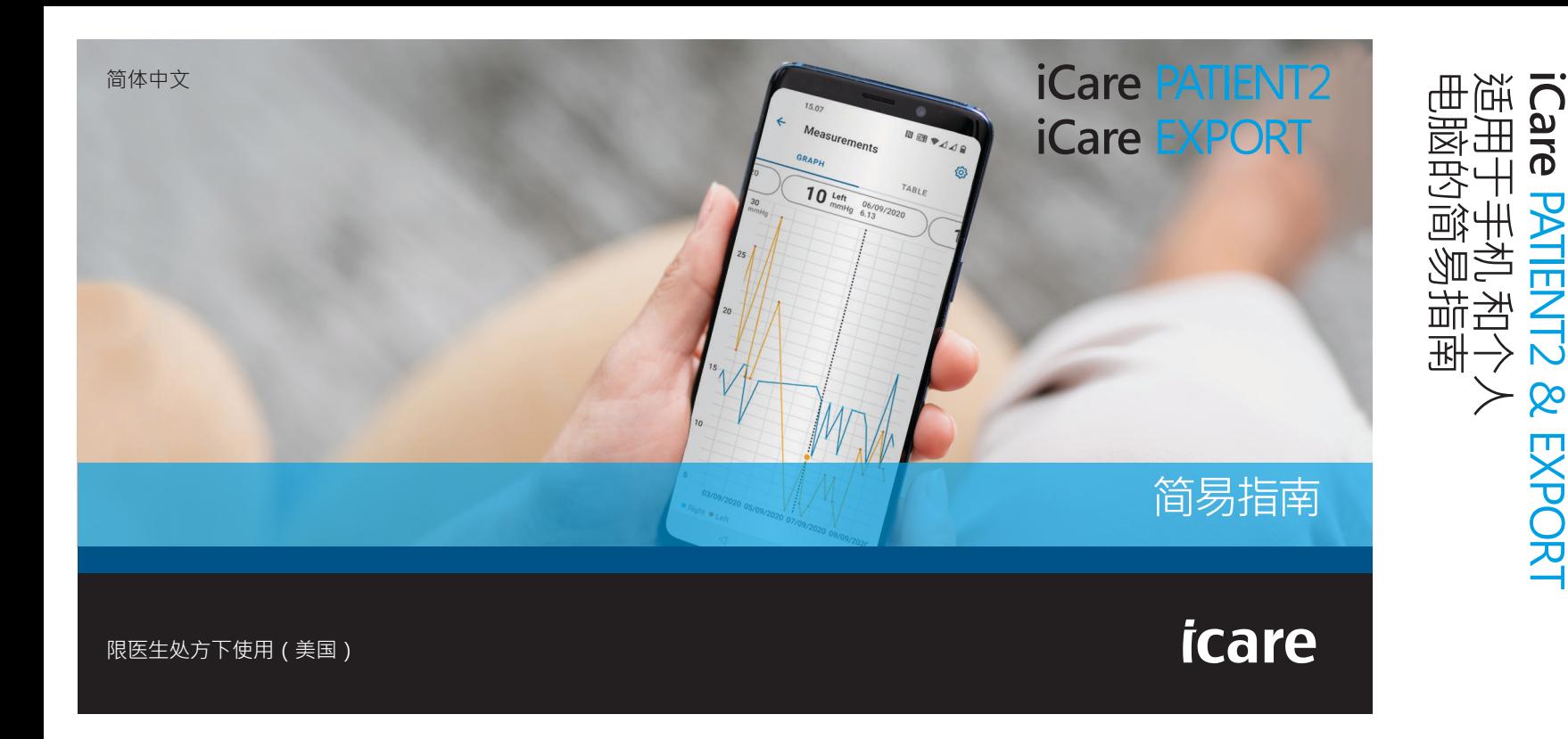

<u>ጤ</u>

PATIENT2 & EXPORT

 $\pmb{\mathsf{Q}}$ 

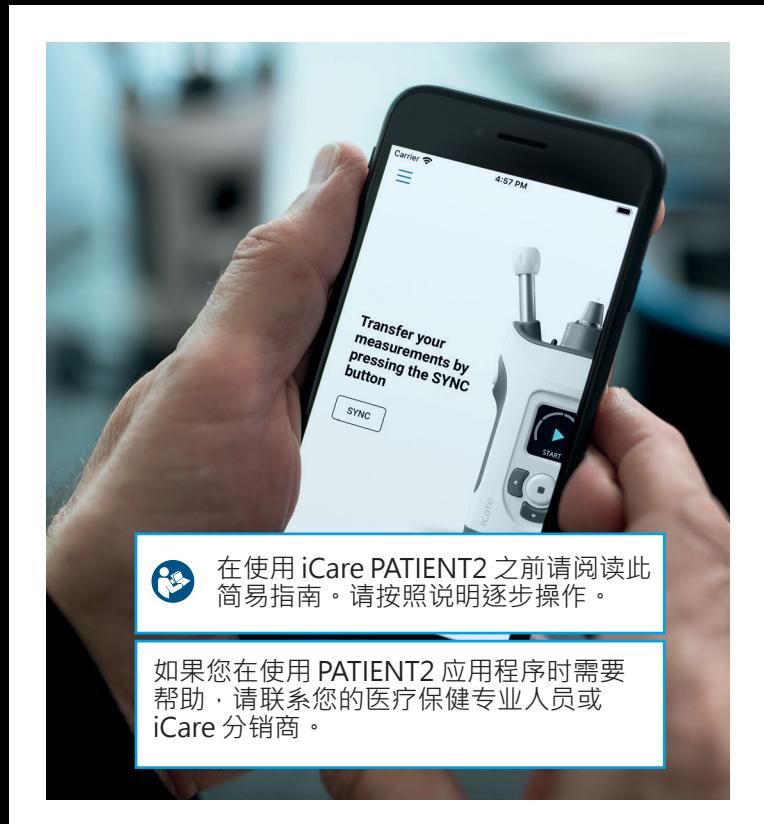

### **Android 版 PATIENT2 简易指南**

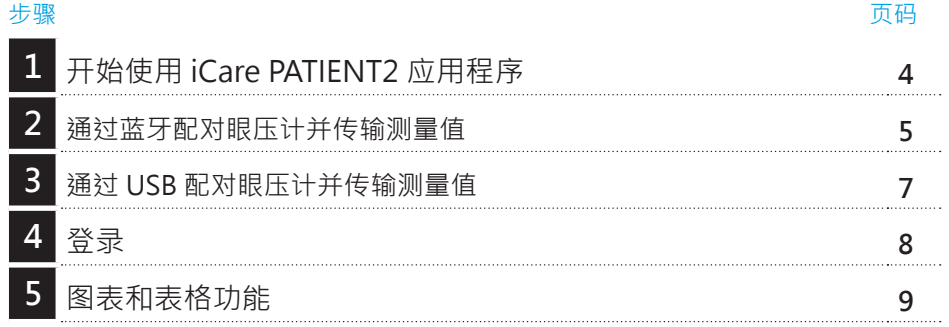

### **iOS 版 PATIENT2 简易指南**

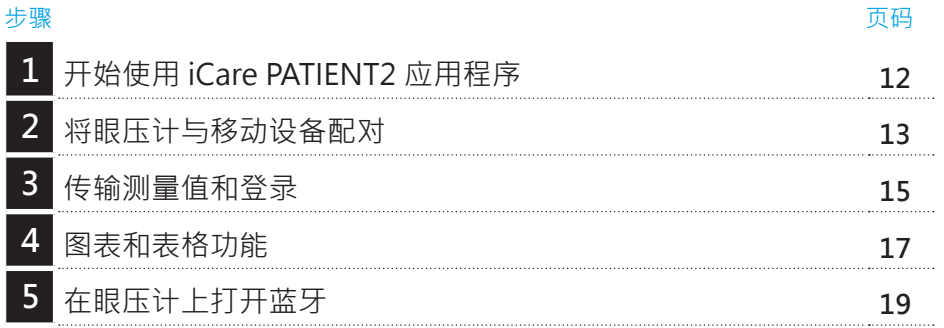

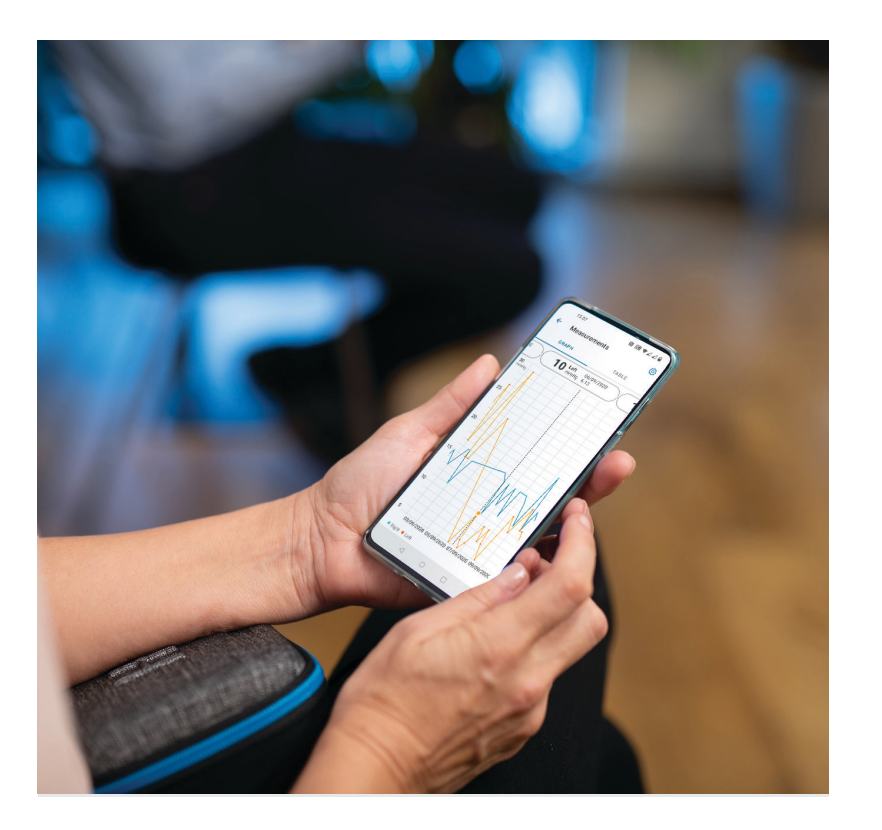

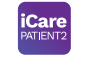

# **Android 版 PATIENT2 简易指南**

患者可以使用 iCare PATIENT2 查看其 IOP 测量结果,并将结果传 输到 iCare CLINIC 或 iCare CLOUD。医疗保健专业人员则只能使用 iCare PATIENT2 应用程序将 IOP 测量结果传输到 iCare CLINIC。

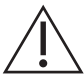

确保为安装了 iCare PATIENT2 应用程序的移 动设备设置正确的时间和日期。

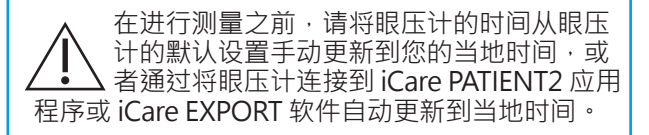

# **<sup>3</sup> 1 开始使用 iCare PATIENT2 应用程序 <sup>4</sup>**

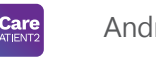

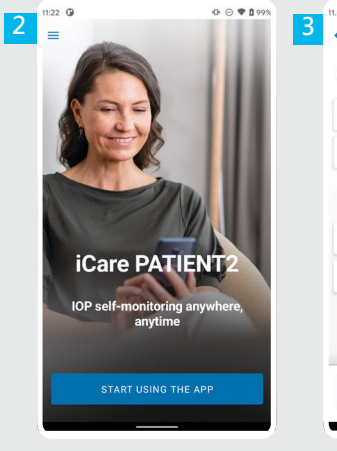

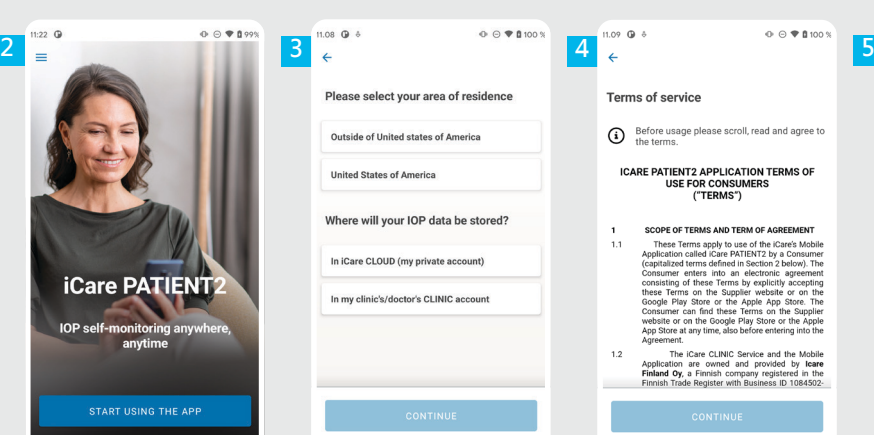

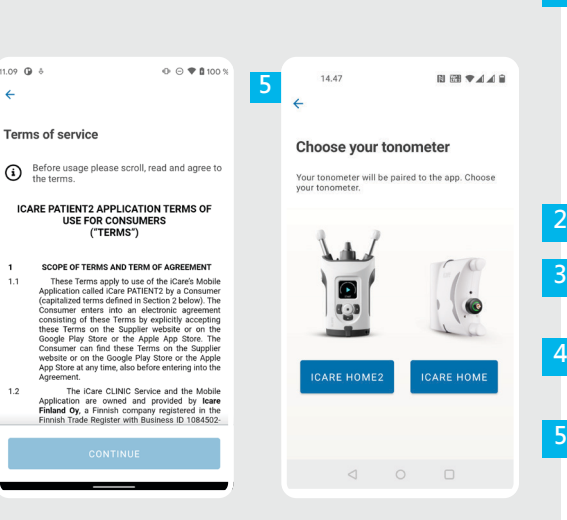

从 Google Play Store 下载 iCare PATIENT2 应用程序。

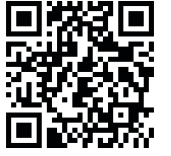

**1**

按下**"开始使用应用程序"**按钮。

请选择您的居住区域。选择存储 IOP 数据的位置。

向下滚动通读服务条款并同意这些 条款。

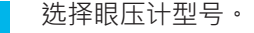

#### **2 通过蓝牙配对眼压计并传输测量值**

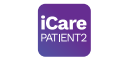

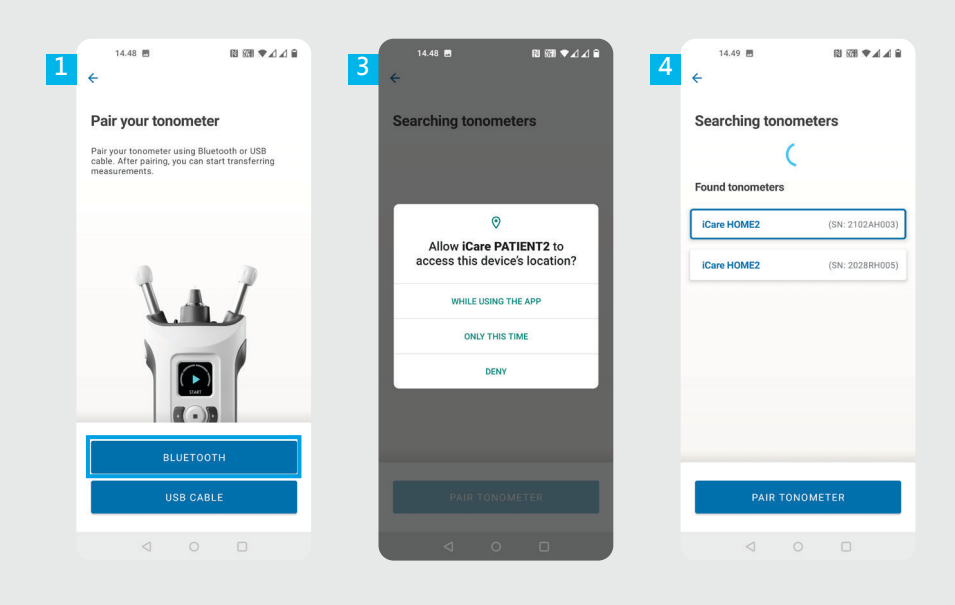

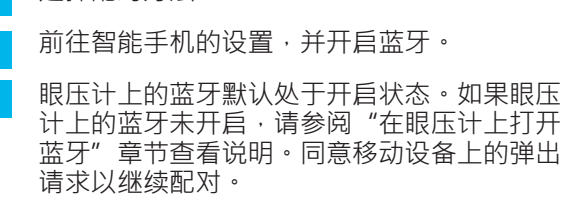

点击带有您的眼压计序列号的眼压计。 点击**配对眼压计**。

选择配对方法。

**1 2**

**3**

**4**

注意!如果您之前已通过 USB 线缆配对您的眼压 计,并且想使用蓝牙,则需要再次配对。

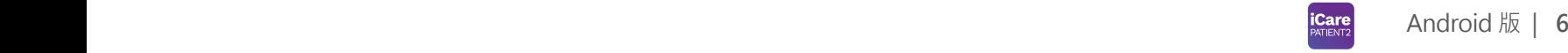

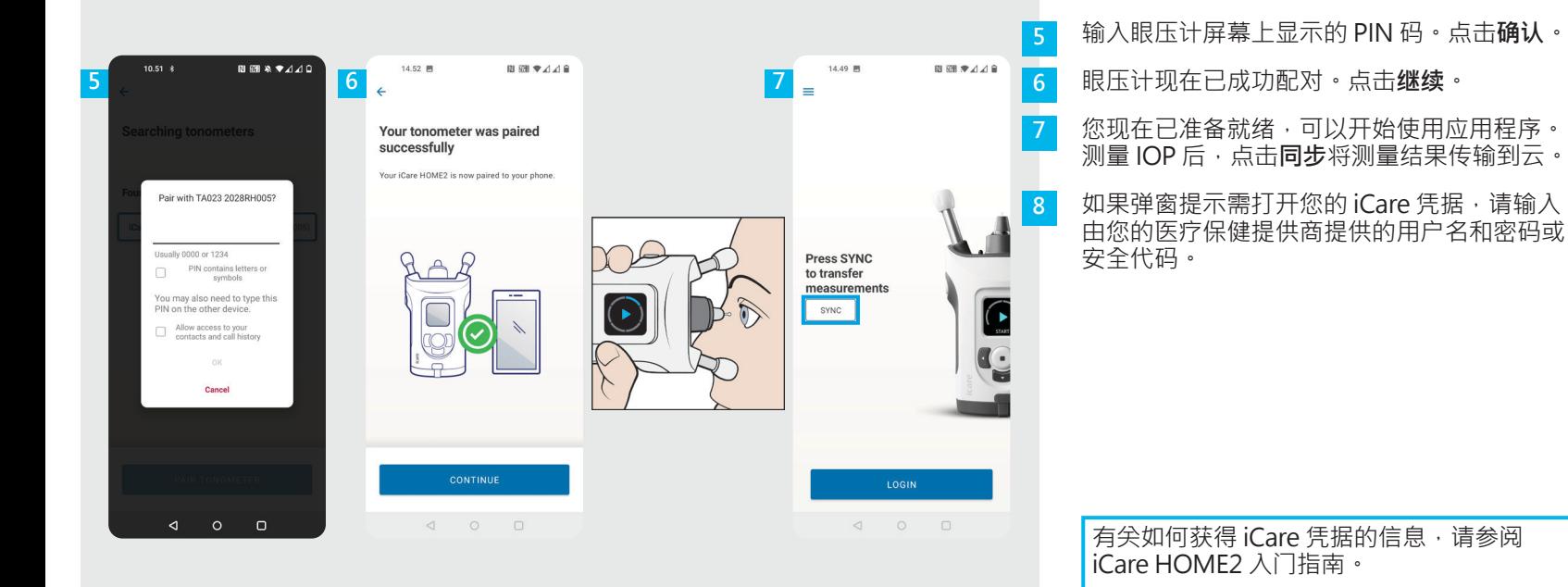

## **3 通过 USB 配对眼压计并传输测量值 <sup>7</sup>**

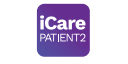

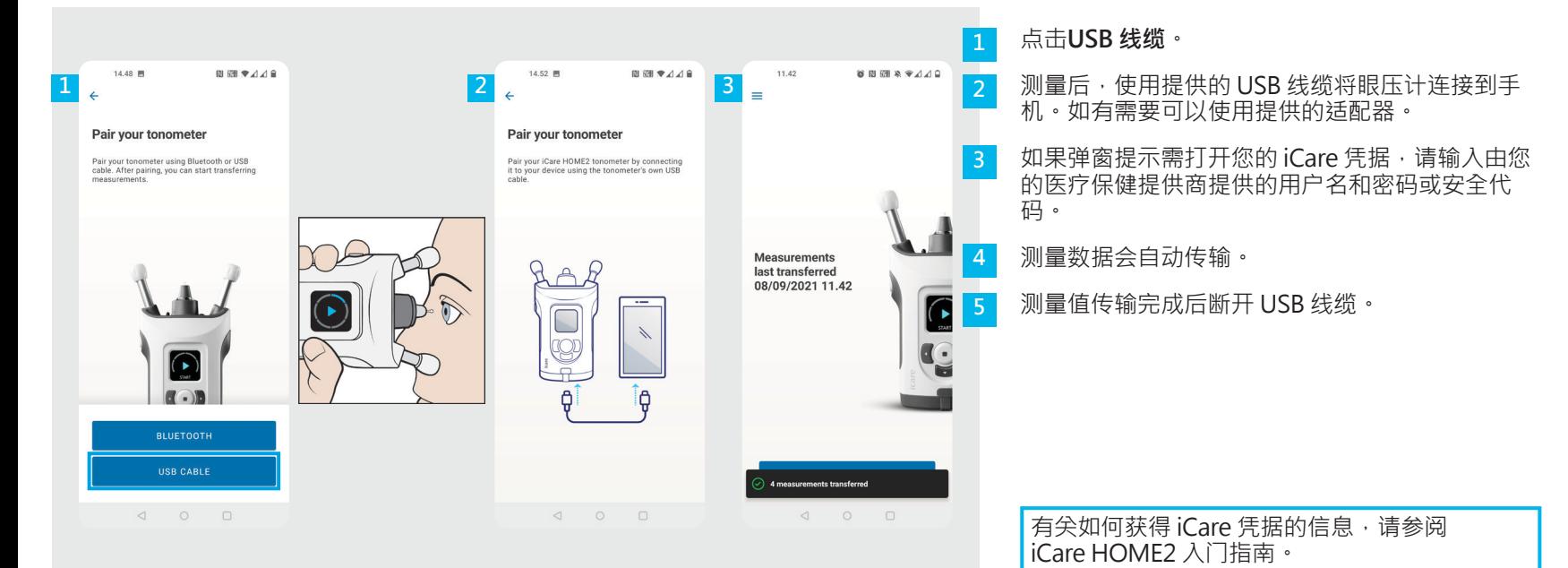

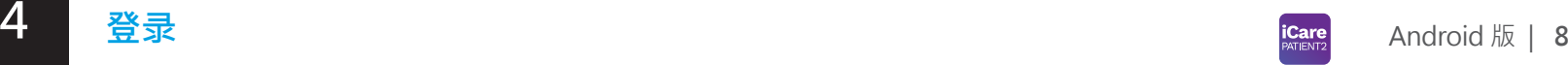

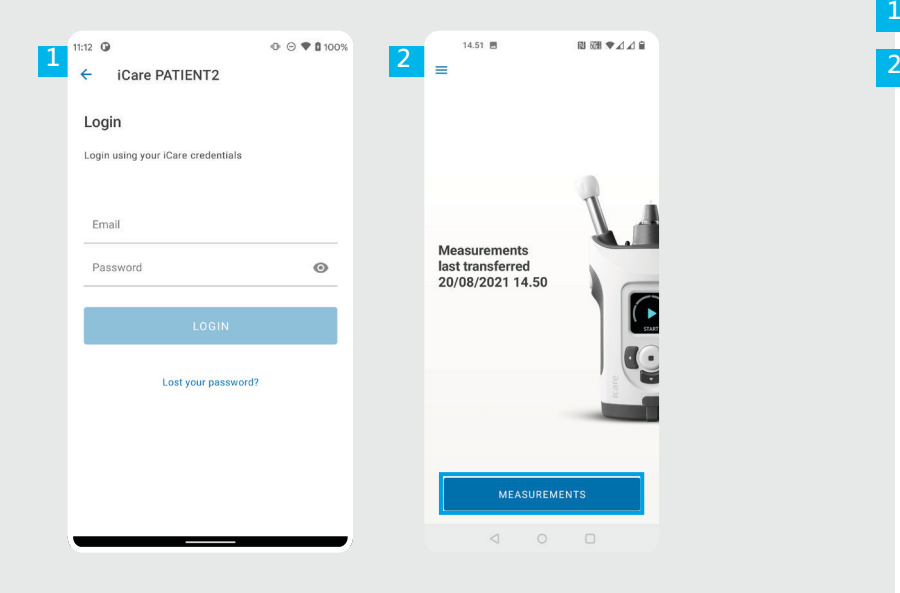

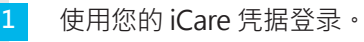

点击**测量值**以查看您的 IOP 测量结果。

注意!有关如何获得 iCare 凭据的信息, 请阅读眼压计便携盒中的"入门指南"。

测量值储存至云端后将从眼压计的内存中删除。

### **图表和表格功能 9**

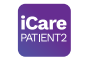

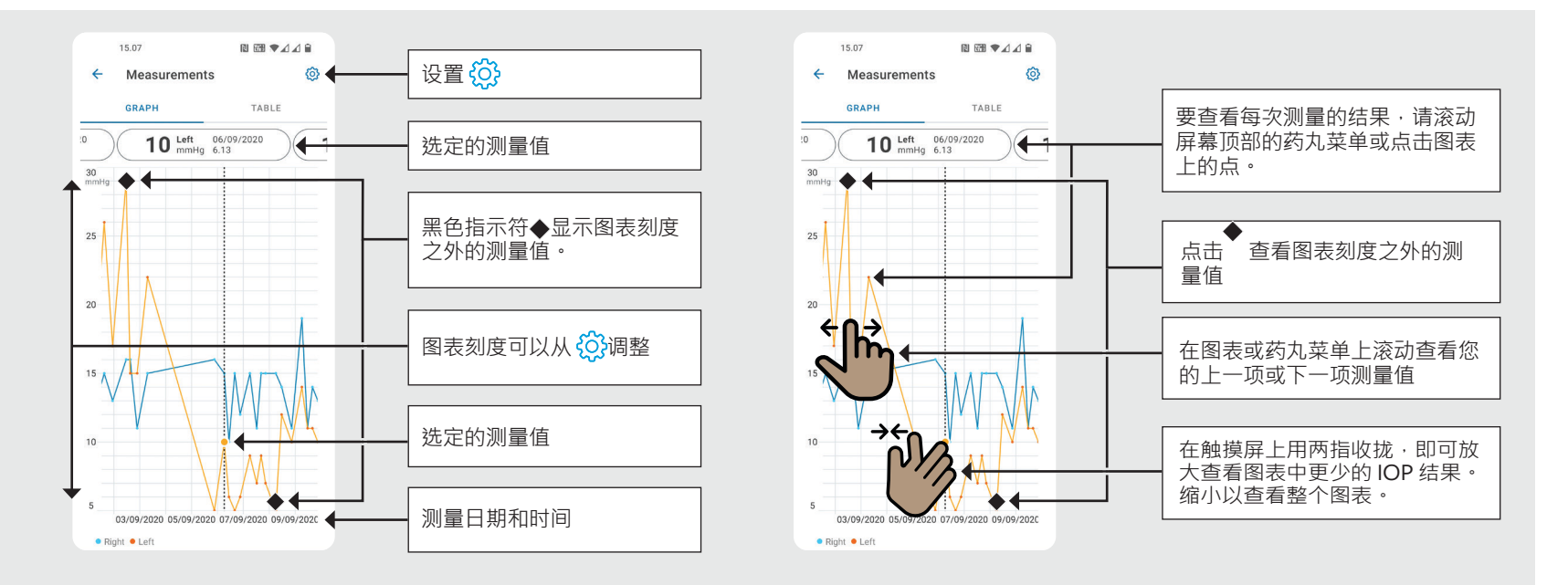

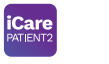

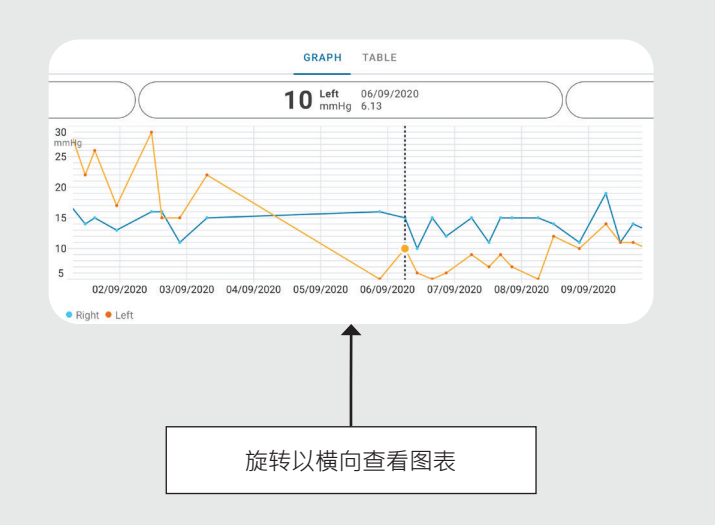

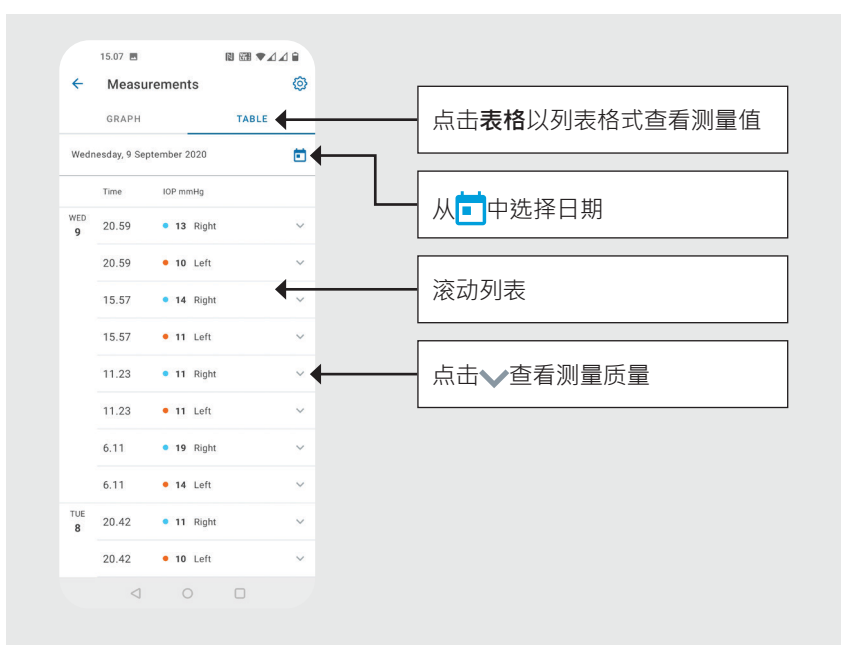

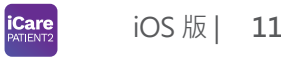

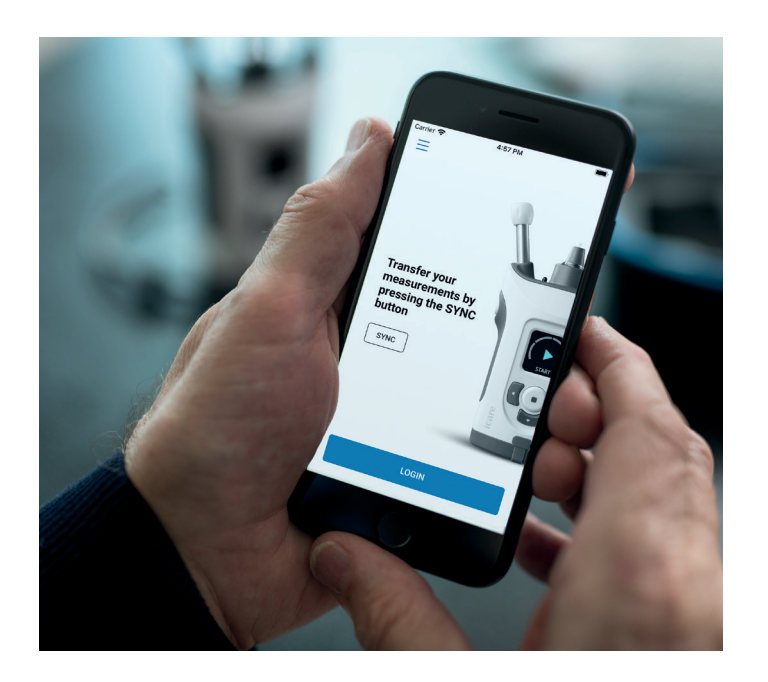

# **iOS 版 PATIENT2 简易指南**

患者可以使用 iCare PATIENT2 查看其 IOP 测量结果, 并将结果传输到 iCare CLINIC 或 iCare CLOUD。医疗保健专业人员则只能使用 iCare PATIENT2 应用程序将 IOP 测量结果传输到 iCare CLINIC。

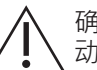

确保为安装了 iCare PATIENT2 应用程序的移 动设备设置正确的时间和日期。

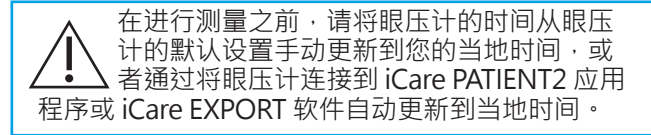

### **<sup>11</sup> 1** iOS 版 | **<sup>12</sup> 开始使用 iCare PATIENT2 应用程序**

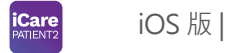

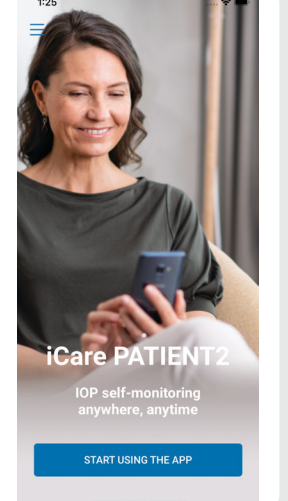

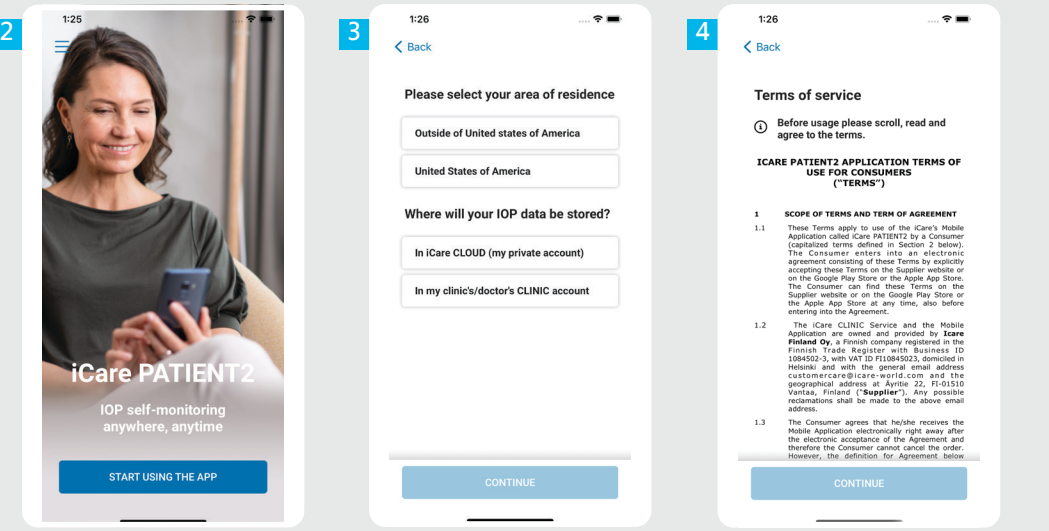

从 App Store 下载 iCare PATIENT2 应用程序。

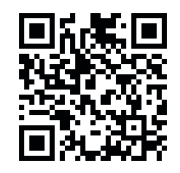

**1**

**2**

**3**

**4**

按下"**开始使用应用程序"**按钮。

请选择您的居住区域。选择存储 IOP 数据的位置。

向下滚动通读服务条款并同意这些 条款。

## **2 将眼压计与移动设备配对 <sup>13</sup>**

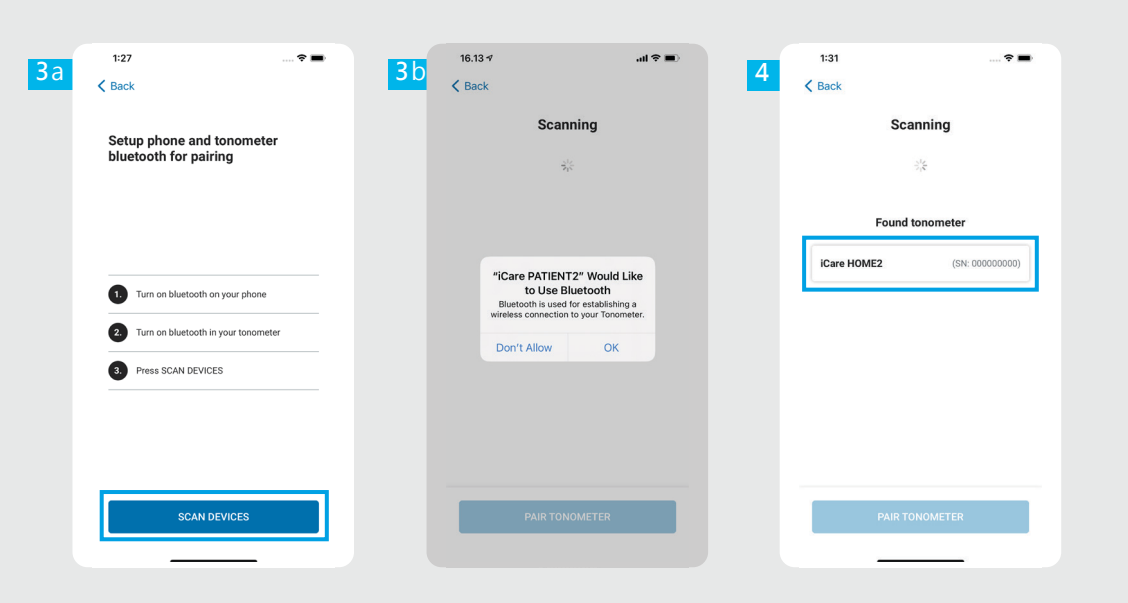

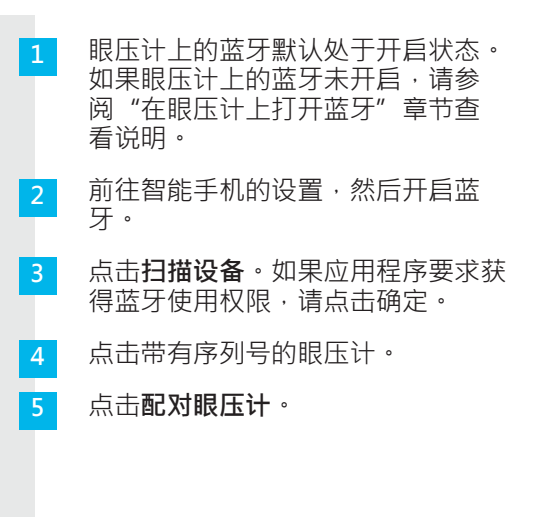

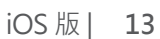

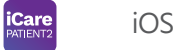

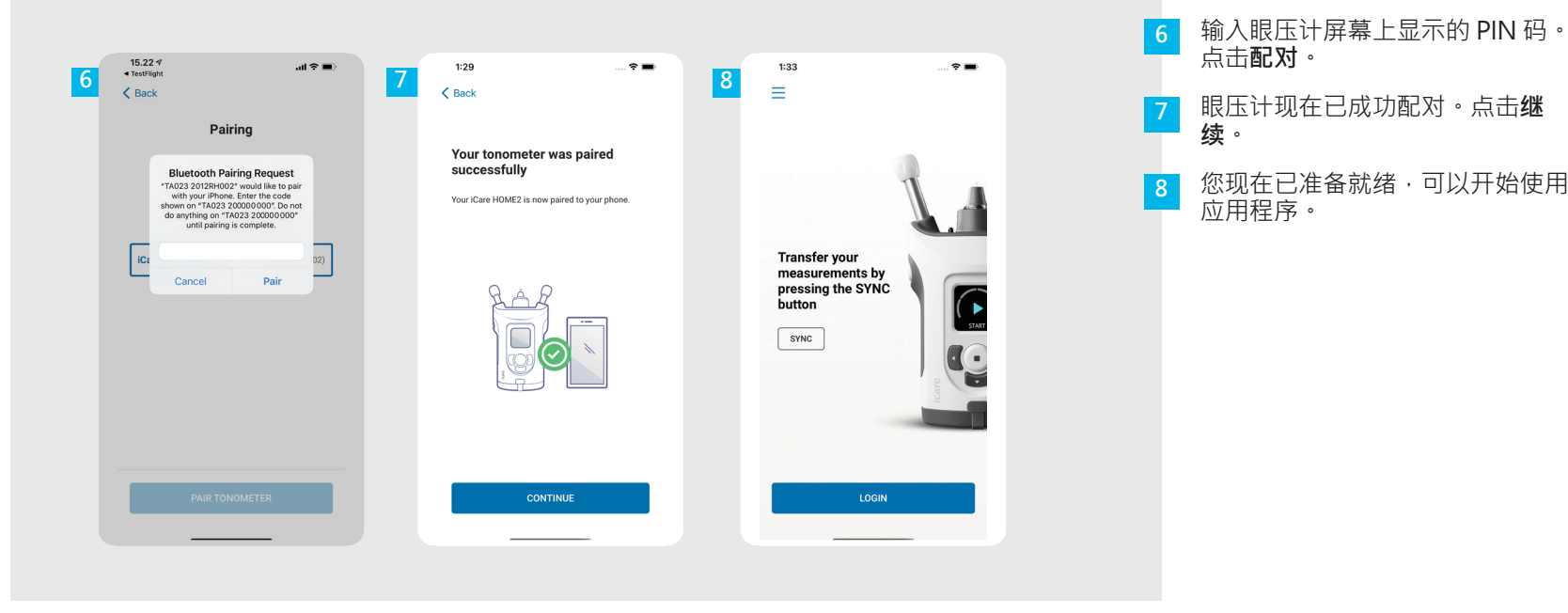

# **3 传输测量值和登录**

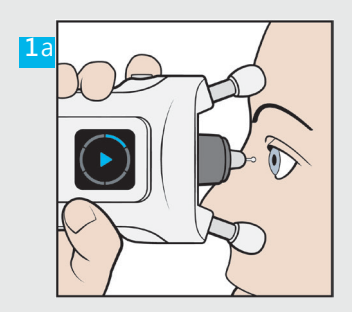

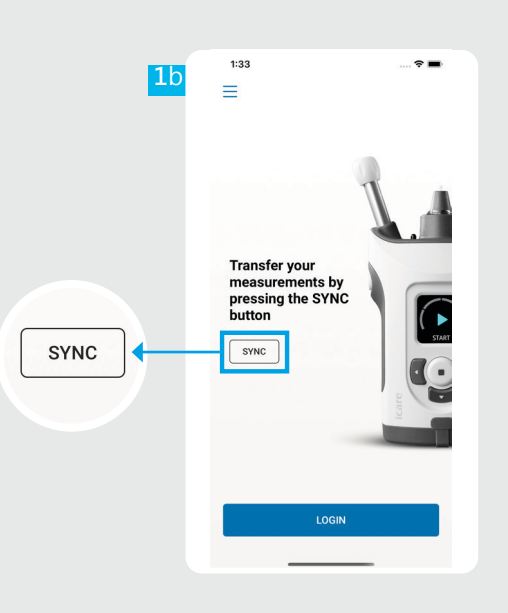

**iCare iOS 版 | 15** 

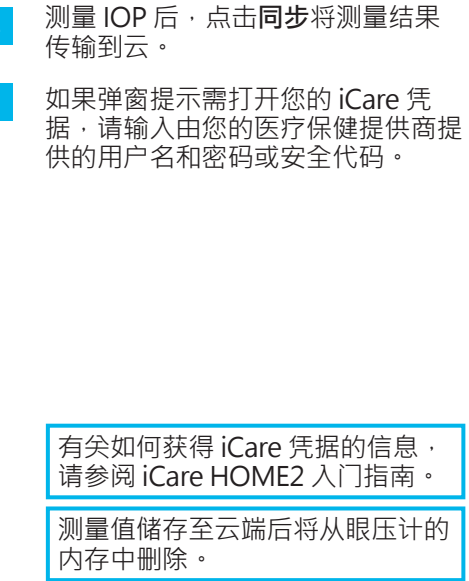

**1**

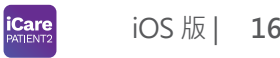

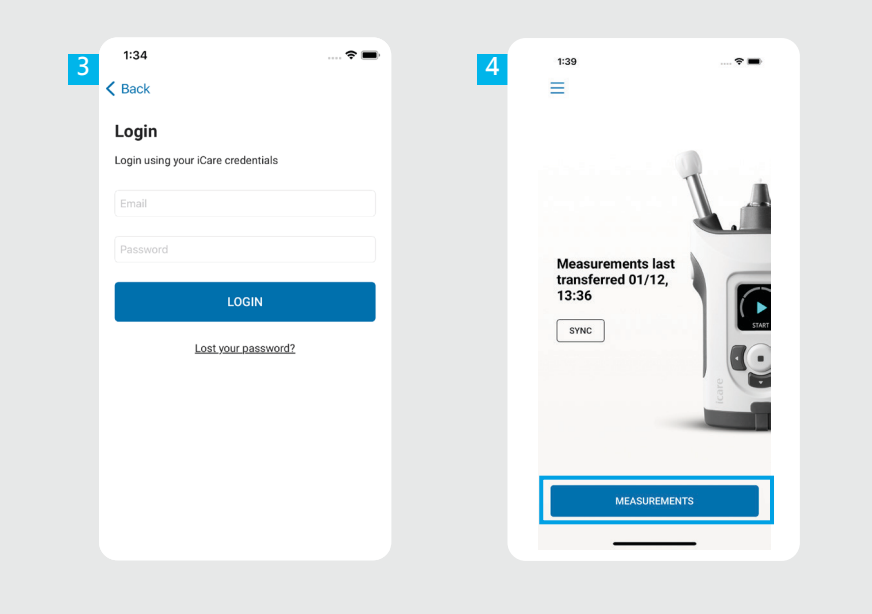

使用您的 iCare 凭据登录。 点击**测量值**以查看您的 IOP 测量历史记录。 **3** 注意!有关如何获得 iCare 凭据 的信息 · 请阅读眼压计便携盒中 的"入门指南"。

### **4** 图表和表格功能 <mark>icare</mark>

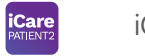

iOS 版 | 17

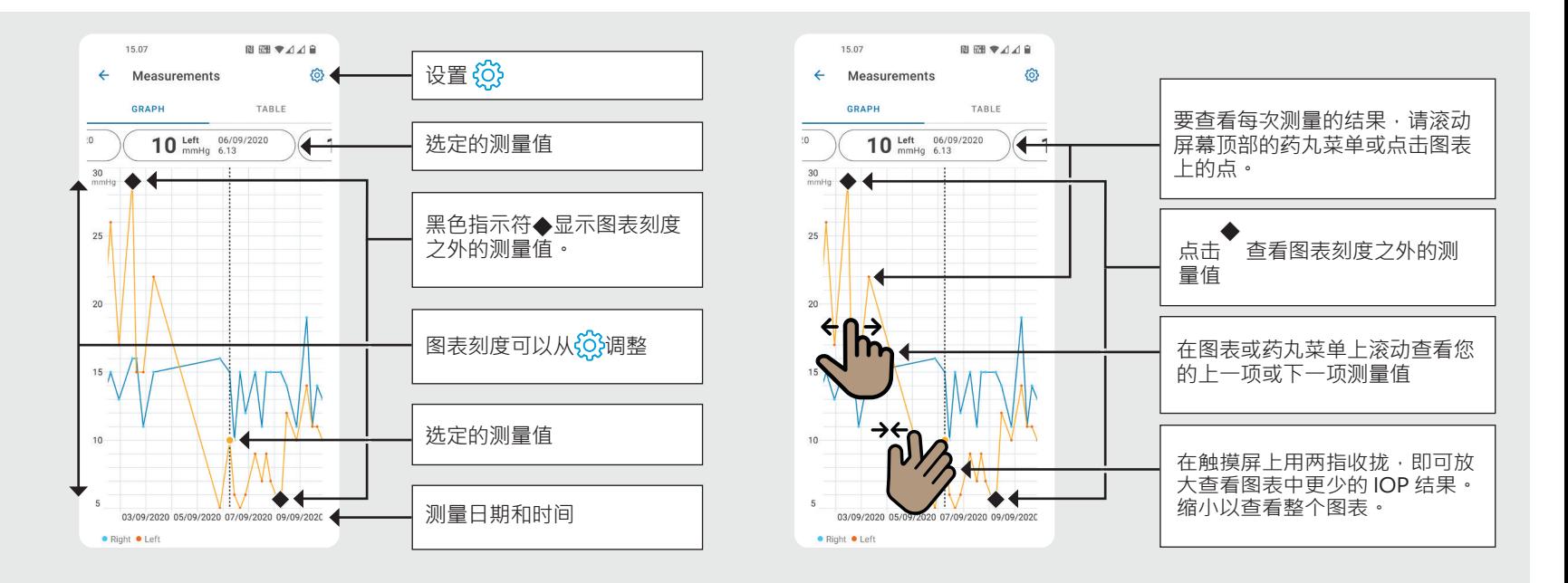

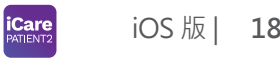

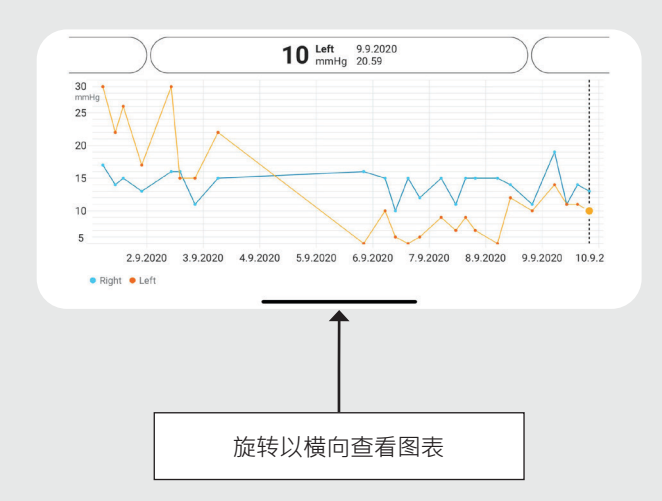

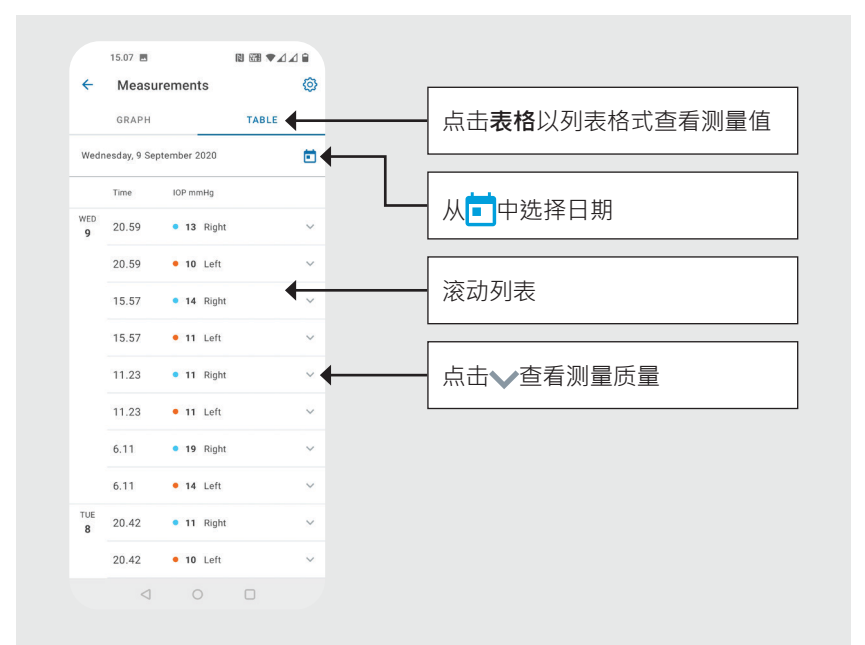

按照这些说明操作时 请垂直握住眼压计。

### **在眼压计上打开蓝牙 19**

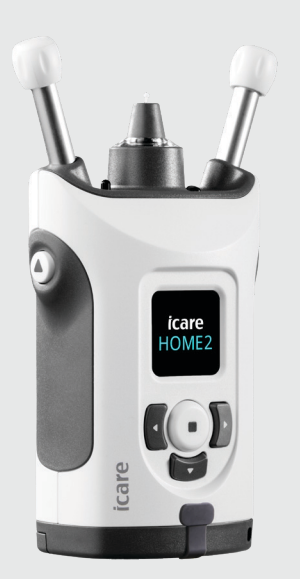

眼压计上的蓝牙为出厂设置的默认开启状态。如要检 查眼压计的蓝牙是否开启或想要将其打开,请按照下 面的说明操作。

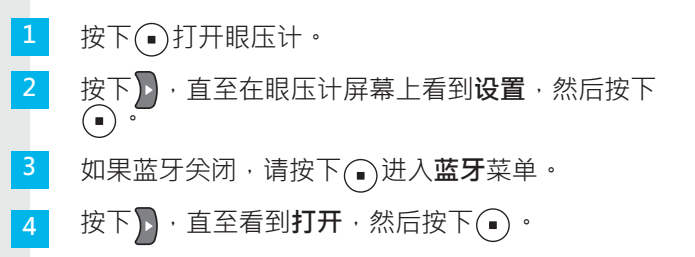

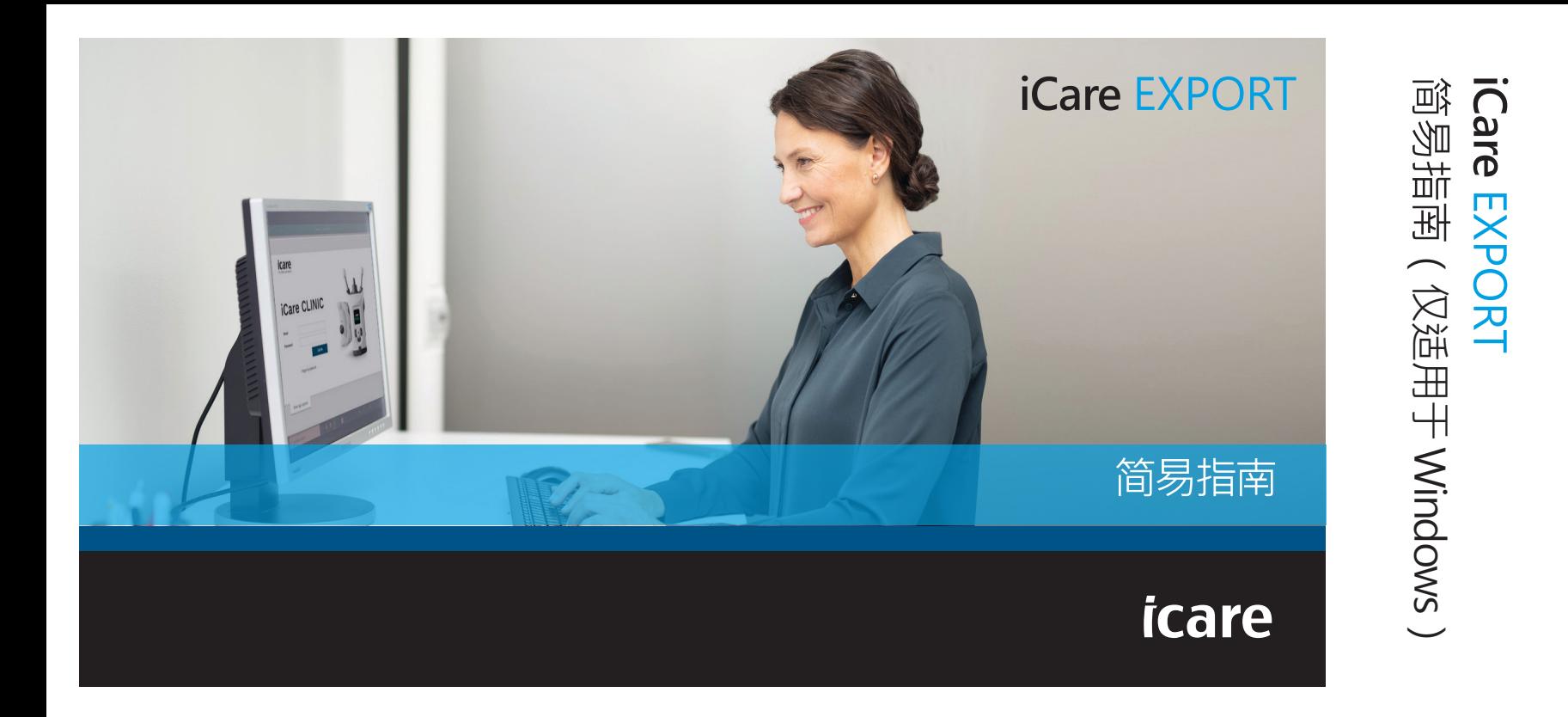

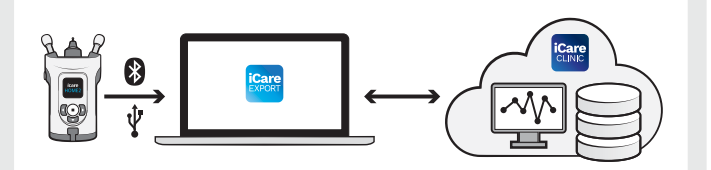

### 在使用 iCare EXPORT 8 之前请阅读此"简易指南"。<br>请按照说明逐步操作。 如果您在使用 EXPORT 软件时需要帮助, 请联系您的医疗保健专业人员或 iCare 分 销商。

### **EXPORT 简易指南**

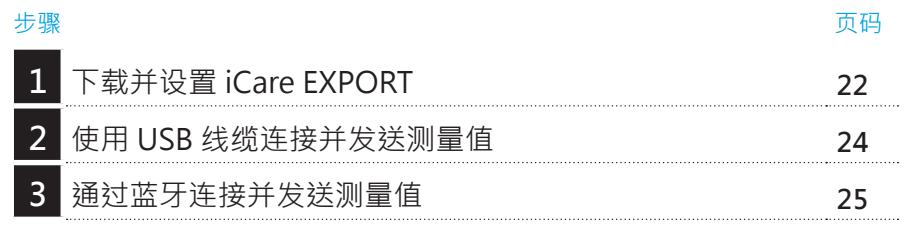

如果患者的眼压计未注册到医疗保健专业人员的 iCare CLINIC 帐户, 则患者可以将其 IOP 测量数据存储到 iCare CLOUD 中的私人帐户。 有关如何设置私人账户的信息,请阅读眼压计便携盒中的"入门指南"。

配合 iCare EXPORT 使用时,请确保计算机的时间和日期正确无 误。

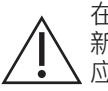

在进行测量之前,请将眼压计的时间从眼压计的默认设置手动更 新到您的当地时间,或者通过将眼压计连接到 iCare PATIENT2 应用程序或 iCare EXPORT 软件自动更新到当地时间。

# **1 下载并设置 iCare EXPORT <sup>22</sup>**

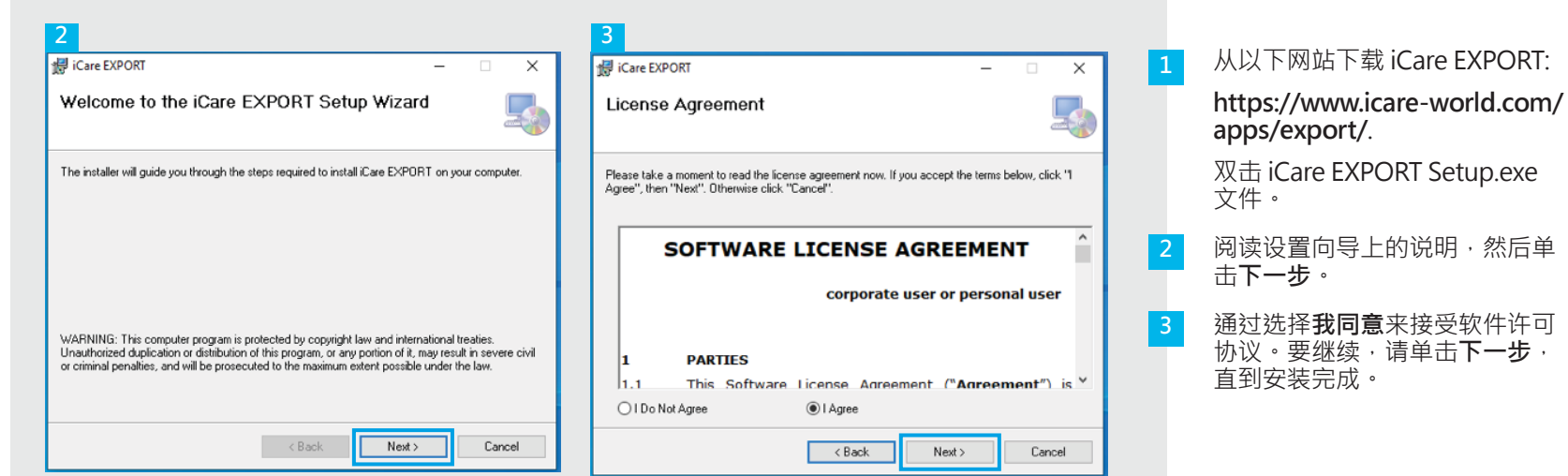

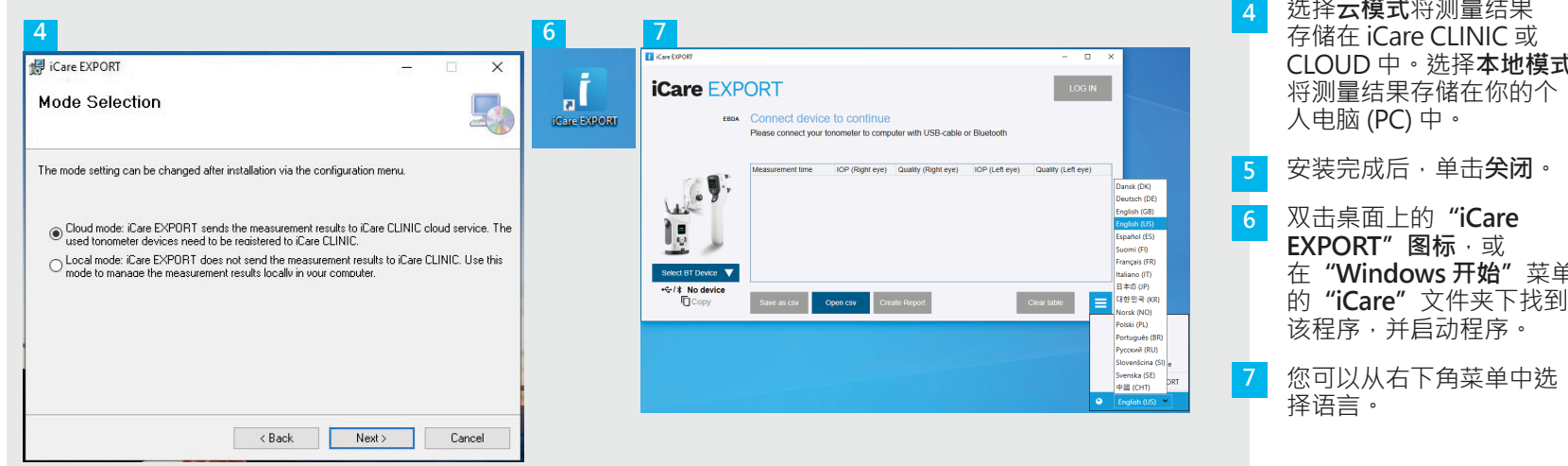

选择**云模式**将测量结果 存储在 iCare CLINIC 或 CLOUD 中。选择**本地模式** 将测量结果存储在你的个 人电脑 (PC) 中。

安装完成后 · 单击**关闭**。 双击桌面上的**"iCare EXPORT"图标**,或 在**"Windows 开始"**菜单

# **<sup>23</sup> 2 使用 USB 线缆连接并发送测量值 <sup>24</sup>**

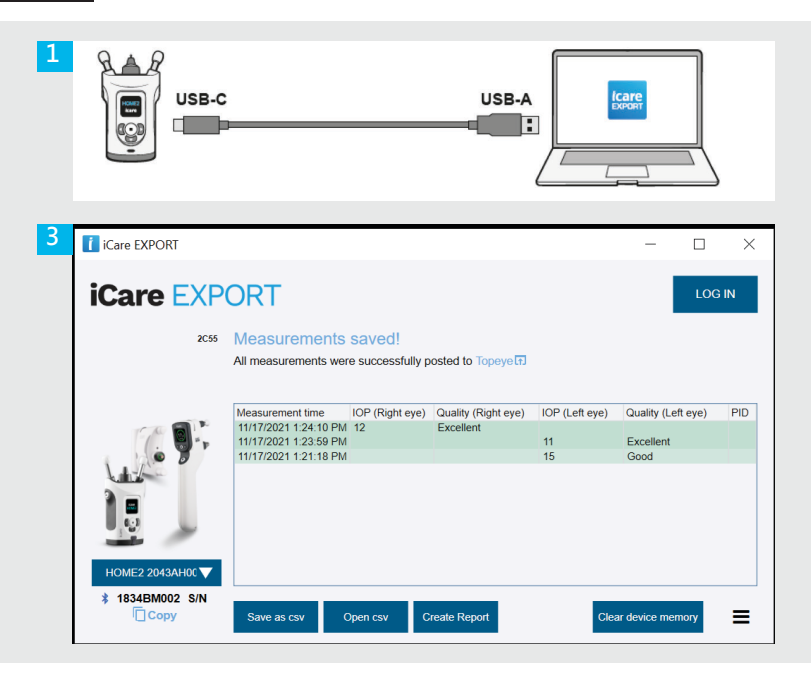

使用提供的 USB 线缆将眼压计连接到 PC。

如果弹窗提示需打开您的 iCare 凭据, 请输 入由您的医疗保健提供商提供的用户名和密 码或安全代码。

眼压计会自动将测量结果发送到服务器。 **3**

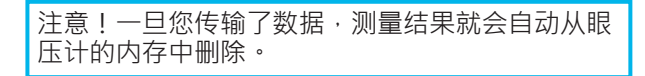

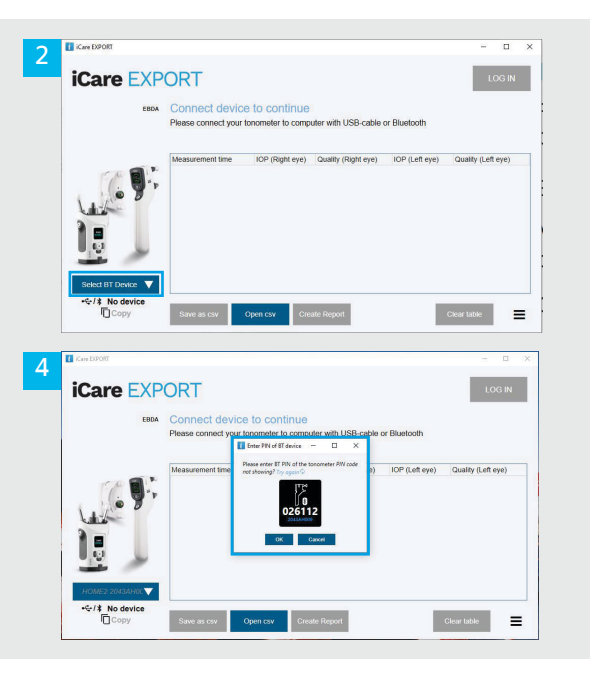

#### **在 iCare EXPORT 应用程序中**

针对这些说明,请确保眼压计和个人电脑的蓝牙均 开启。有关说明,请参阅第 5 章 "如何在眼压计上 打开蓝牙"。

- 在将眼压计连接到 iCare EXPORT 之前, 请确保眼 压计开启。 **1**
- 单击左下角的**选择 BT 设备**。 **2**

- 从下拉菜单中选择您的眼压计序列号。您可以在眼 压计背面的标签上找到序列号 (SN)。 **3**
- 输入眼压计屏幕上显示的 PIN 码,然后按下**确定**

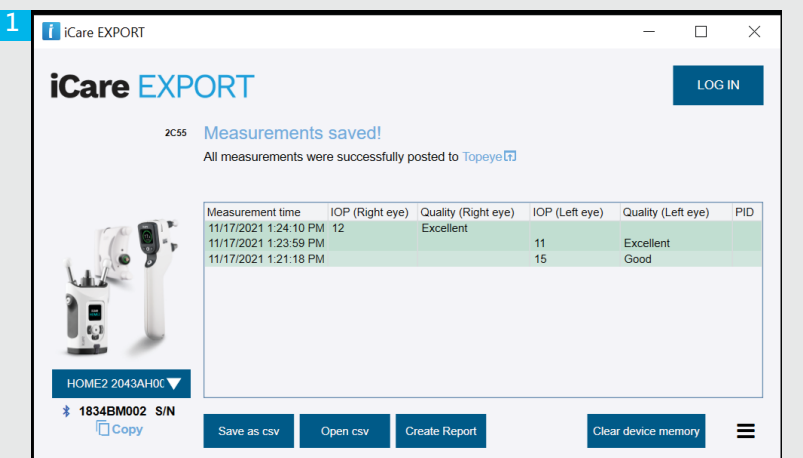

眼压计连接到 iCare EXPORT 应用程序, 并自动将测量结果发 送到 iCare CLOUD 或您的医疗保健专业人员的 iCare CLINIC 帐户。

**1**

**2**

#### 如果弹窗提示需打开您的 iCare 凭据,请输入由您的医疗保健 提供商提供的用户名和密码或安全代码。

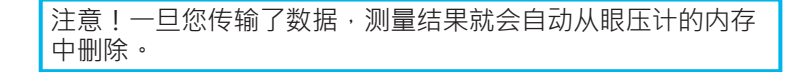

 $\epsilon$ 

**iCare Finland Oy**  Äyritie 22 01510 Vantaa, Finland 电话:+358 9 8775 1150 info@icare-world.com

**www.icare-world.com**

**Icare USA, Inc.** 4700 Falls of Neuse Rd.Ste 245 Raleigh, NC.27609 电话号码 +1 888.422.7313 | 传真 +1 877.477.5485 infoUSA@icare-world.com

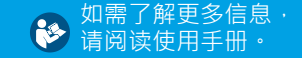

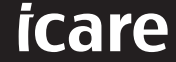

iCare 是 iCare Finland Oy 的注册商标。Centervue S.p.A.、iCare Finland Oy 和 iCare USA Inc. 隶属于 Revenio 集团, 代表 iCare 品牌。 本手册中提及的所有产品、服务或优惠并非在每个市场均得到批准或提供 · 且经批准的标签和说明可能因国家/地区而异 • 产品规格可能会因设计和交付范围的变化以及持续的技术发展而变化 •